# 【臨時性研究獎助人員】非研究計畫類型學習津貼造冊方式

## ◆ 適用經費類型: 校內補助經費、計畫結餘款等。

Step 1.

【計畫類別】先選擇「其他」。

- → 各欄位填入欲造冊的學生資訊(發放年月份、學號、津貼金額等)。
- → 點擊【新增】(如有多位學生,可持續於此頁面進行新增)。

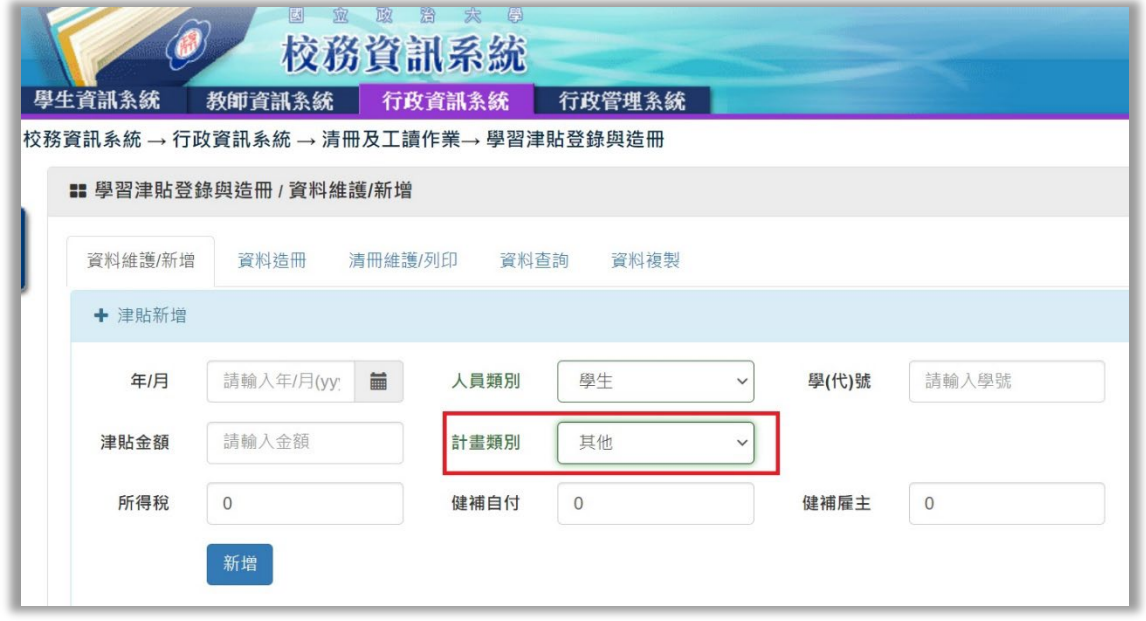

#### Step 2.

點選上方頁籤【資料造冊】,可看到前一步驟已新增的學生資訊,請勾選該生後 點擊【執行造冊】。

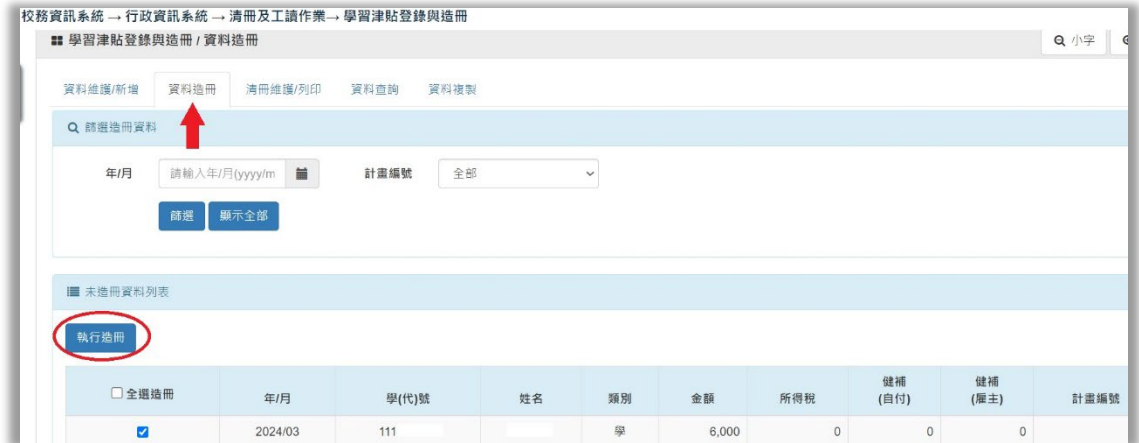

# Step 3.

請點擊【選擇計畫】,彈出之小視窗即可搜尋各類計畫核銷編號。

 $\rightarrow$  選擇計畫編號  $\rightarrow$  確認計畫名稱是否正確, 如無誤請點選【確認造冊】。

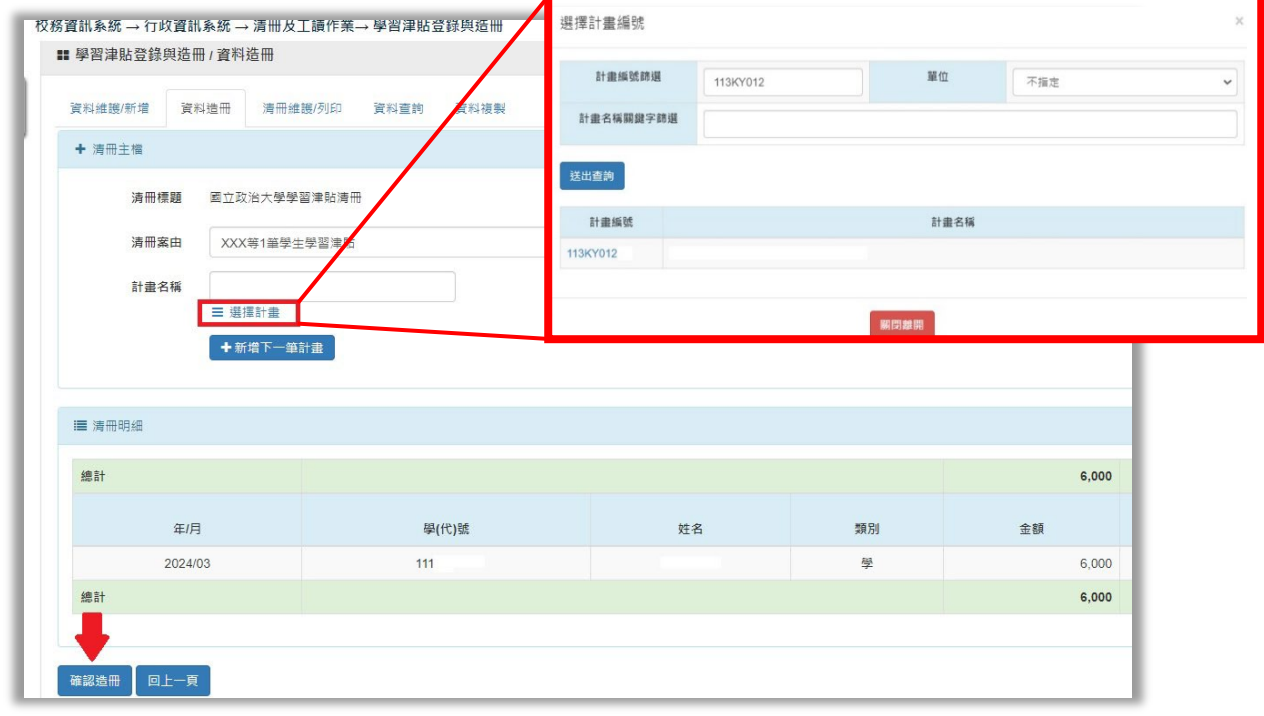

## Step 4.

造冊成功後,請點選【列印】→【產生報表】,即可印出學生學習津貼清冊。

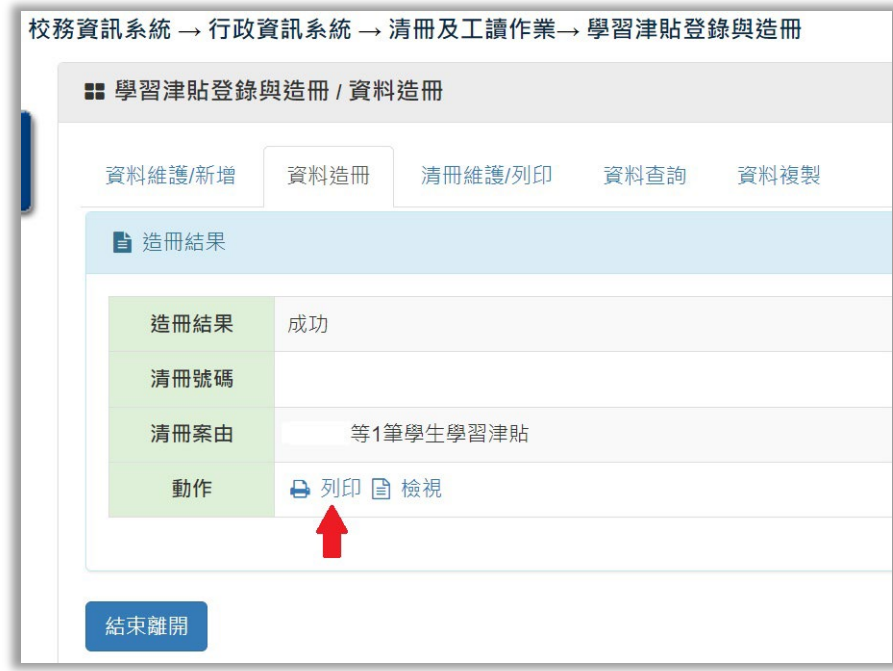